# Smart-VS WebApp

## **USER'S GUIDE**

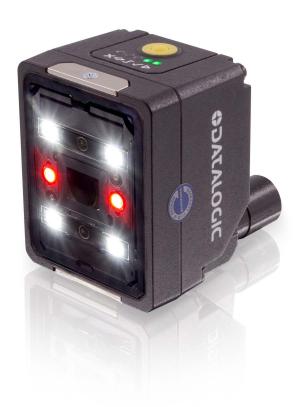

**Smart Vision Sensor** 

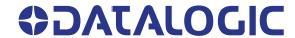

#### Datalogic S.r.l.

Via S. Vitalino, 13 40012 Calderara di Reno (BO) Italy Tel. +39 051 3147011 Fax +39 051 3147205

#### This manual refers to software version 1.0.1 and later.

#### © 2020 Datalogic S.p.A. and /or its affiliates

All rights reserved. Without limiting the rights under copyright, no part of this documentation may be reproduced, stored in or introduced into a retrieval system, or transmitted in any form or by any means, or for any purpose, without the express written permission of Datalogic S.p.A. and/or its affiliates.

Owners of Datalogic products are hereby granted a non-exclusive, revocable license to reproduce and transmit this documentation for the purchaser's own internal business purposes. Purchaser shall not remove or alter any proprietary notices, including copyright notices, contained in this documentation and shall ensure that all notices appear on any reproductions of the documentation.

Electronic versions of this document may be downloaded from the Datalogic website (www.datalogic.com). If you visit our website and would like to make comments or suggestions about this or other Datalogic publications, please let us know via the "Contact" page.

#### Disclaimer

Datalogic has taken reasonable measures to provide information in this manual that is complete and accurate, however, Datalogic shall not be liable for technical or editorial errors or omissions contained herein, nor for incidental or consequential damages resulting from the use of this material. Datalogic reserves the right to change any specification at any time without prior notice.

#### **Trademarks**

Datalogic and the Datalogic logo are registered trademarks of Datalogic S.p.A. in many countries, including the U.S.A. and the E.U.

#### **Patents**

See www.patents.datalogic.com for patent list.

## **CONTENTS**

| MART-VS WEBAPP          | 1 |
|-------------------------|---|
| Teaching                |   |
| Step 1: Image Setup     |   |
| Step 2: Acquire GOOD    | 3 |
| Step 3: Acquire NO GOOD |   |
| Step 4: Learn           |   |
| Monitoring              |   |
| Settings                | 7 |
| Utilities               |   |

## **Smart-VS WebApp**

Before using a Smart-VS device, a Teaching procedure must be performed. Teaching can be completed either using the embedded HMI (refer to the Smart-VS Quick Reference Guide) or the Smart-VS WebApp graphic user interface.

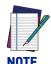

To access the Smart-VS WebApp, Google Chrome is the recommended Internet browser.

To access the Smart-VS WebApp, connect to the device IP address 192.168.3.100 via Ethernet

In case of a new device, the user is automatically redirected to the Teaching Wizard.

In case of an already trained device, the Monitoring page is displayed.

A Settings page is also available to adjust the device settings.

Device information and the software update feature are available on the Utilities page.

### **TEACHING**

To perform Teaching on your Smart-VS device, enter a job name, select the bank where to store it, click on the Create Job button, and follow the procedure described below.

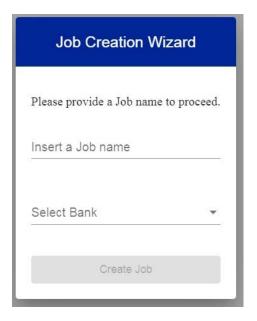

## Step 1: Image Setup

On the **Image Setup** page, select *Start Automatic Setup* to automatically set the Focus Distance, the Exposure Time, and the Sensor Gain parameters (suggested). Alternatively, select *Advanced Image Settings* to manually set the parameters.

It is also possible to move the Field of View based on the application needs, which can be useful when objects of different batch formats must be inspected on the same line. To do this, simply click on the image and drag it throughout the gray area.

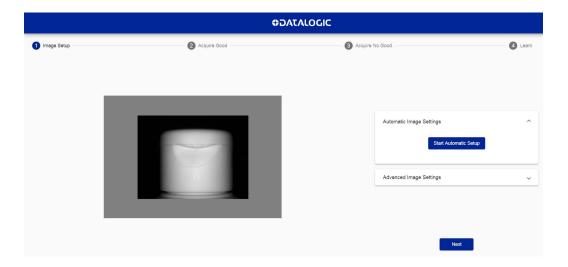

After completing image setup, click NEXT.

## Step 2: Acquire GOOD

On the **Acquire GOOD** page, one or more GOOD objects can be acquired by clicking on the *Teach* button. It is recommended to acquire as many GOOD images as the known number of instances to be treated as GOOD.

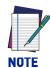

A maximum of 6 images can be stored in both GOOD and NO GOOD boxes.

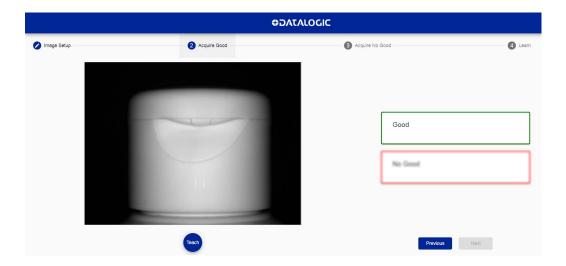

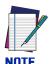

Click on an acquired object in the GOOD box and select DELETE to delete it.

After adding at least one object, you can click *Next* and go to the Acquire NO GOOD page.

## Step 3: Acquire NO GOOD

On the **Acquire NO GOOD** page, one or more NO GOOD objects can be acquired by clicking on the *Teach* button.

It is recommended to acquire as many NO GOOD images as the known number of instances to be treated as NO GOOD.

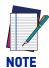

A maximum of 6 images can be stored in both GOOD and NO GOOD boxes.

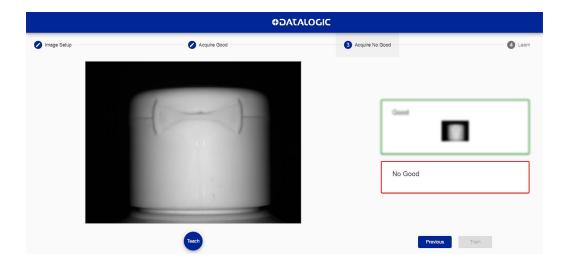

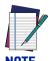

Click on an acquired object in the NO GOOD box and select DELETE to delete it

After adding at least one NO GOOD object, you can click on the *Teach* button.

## Step 4: Learn

This step is completed automatically.

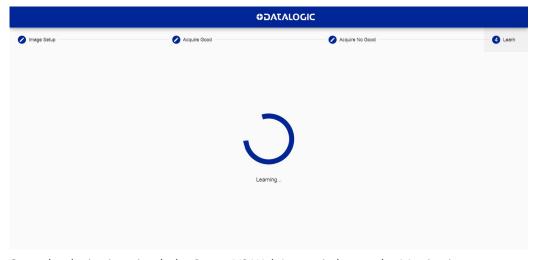

Once the device is trained, the Smart-VS WebApp switches to the Monitoring page.

## **MONITORING**

The **Monitoring** page is divided into an upper bar, a main area, and a bottom bar.

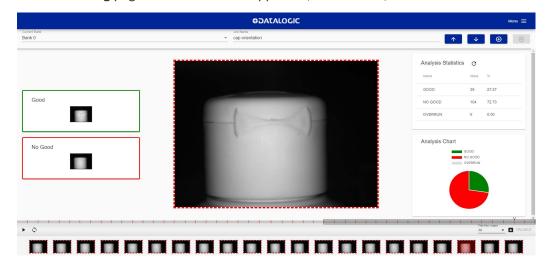

The **upper bar** contains the job name to the left. Use the drop-down menu to switch to another job (if present).

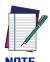

If you want the selected job to be the running and startup job, click on the *Play* button before leaving the page.

Next to the job name, the following icons are present:

| ICON     | DESCRIPTION                                                      |
|----------|------------------------------------------------------------------|
| <b>1</b> | <b>Upload job</b> : uploads a job from your PC (.svscfg file)    |
| <b>V</b> | <b>Download job</b> : downloads the current job on your PC       |
| <b>⊕</b> | Add new job: switches to the Training wizard to create a new job |
| <b>⊗</b> | Delete job: deletes current job                                  |

#### The **main area** includes:

- the GOOD and NO GOOD boxes to the left;
- the cropping area at the center;
- the statistics box to the right. This shows the statistics concerning the ongoing acquisitions.

The **bottom bar** displays an archive of acquisitions (filmstrip).

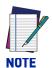

When the device receives no trigger event, the Monitoring page only displays the statistics box to the right and a blank filmstrip.

To start acquiring objects, two options are available:

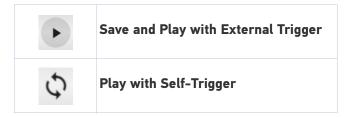

The *Play* button is also a *Save* button: click on it before leaving the page to store any change.

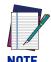

The *Play with Self-Trigger* button is not an actual operating mode (output signals are not driven). It is only intended for demonstration purposes or preliminary checks in static condition.

Next to the *Play* icons, the acquisition results are displayed as green bars for GOOD objects, red bars for NO GOOD objects, and gray bars for OVERRUN<sup>1</sup> occurrences.

Click on the *Pause* icon to stop acquisition and enable all available functions.

Dragging the gray box along the bottom bar displays the acquisitions included in that interval. You can now perform **Incremental Training**: click on an acquired image and select GOOD or NO GOOD to add it to the corresponding acquisition box. It is also possible to drag and drop acquired images to the GOOD / NO GOOD box or from the GOOD box to the NO GOOD box and vice versa.

After clicking on one of the *Play* icons, the newly added acquisitions will be used by the device in addition to those stored during the initial Teaching procedure.

Furthermore, the Smart-VS WebApp allows image saving. Any image shown in the WebApp can be saved clicking on it and selecting *Save*.

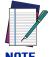

It is recommended to enable the browser option "Ask where to save each file before downloading".

The following options are also available:

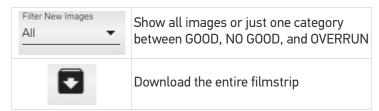

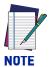

Selecting the option "Download the entire filmstrip" downloads the last 50 acquisitions.

<sup>1.</sup> Overrun occurrences are mostly due to a noisy trigger signal and/or a too fast sequence of trigger events (e.g. more than two events every 50 ms). Choose a proper Debounce filter time and/or adjust the line speed to have 20 pieces per second.

### **SETTINGS**

This page contains Job Settings and Global Settings.

It can be reached using the hamburger icon on the upper right corner.

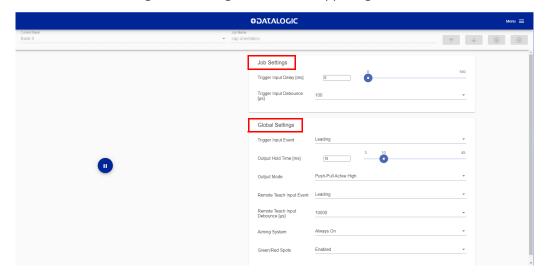

The parameters under <u>Job Settings</u> are variable for each job, which means that any change will only be valid for the current job:

- **Trigger Input Delay**: the delay to apply prior to the acquisition process of the trigger event. It is measured in time (ms). This parameter can be adjusted along with image acquisition: images are shown on the related window.
- Trigger Input Debounce: filter debounce time measured in  $\mu$ s.

The parameters under <u>Global Settings</u> are common to all jobs, which means that any change will be valid for all jobs:

- Trigger Input Event: can be either Leading or Trailing.
- Output Hold Time: the time (ms) during which the output data remains valid.
- **Output Mode**: available selections are NPN, PNP, Push-Pull active High, Push-Pull active Low.
- Remote Teach Input Event: available selections are Leading and Trailing.
- **Remote Teach Input Debounce**: filter debounce time measured in μs.
- Aiming System: available selections are Always ON, Always OFF, Calibration Only.
- Green/Red Spots: available selections are Calibration Only, Enabled, Disabled.

## **UTILITIES**

The **Utilities** page can be reached using the hamburger icon on the upper right corner.

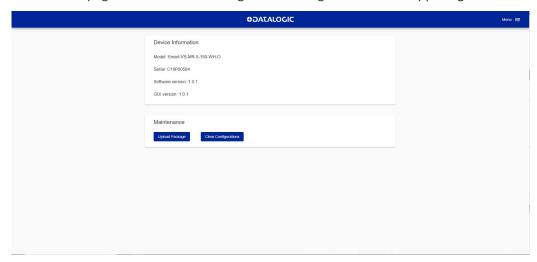

#### This page contains:

- **Device Information**: information about the device model, serial number, software version, and GUI version.
- Maintenance:
  - Upload Package to upgrade the device software.
  - Clear Configurations to clear all created jobs and reset all Global Settings to default.

© 2020 Datalogic S.p.A. and /or its affiliates • All rights reserved • Without limiting the rights under copyright, no part of this documentation may be reproduced, stored in or introduced into a retrieval system, or transmitted in any form or by any means, or for any purpose, without the express written permission of Datalogic S.p.A. and/or its affiliates • Datalogic and the Datalogic logo are registered trademarks of Datalogic S.p.A. in many countries, including the U.S. and the E.U.

**STATALOGIC** 

www.datalogic.com

### Datalogic S.r.l.

Via S. Vitalino, 13 | 40012 Calderara di Reno | Bologna - Italy Tel. +39 051 3147011 | Fax +39 051 3147205

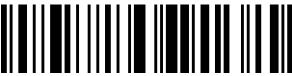

821006961

(Rev B)

Sentember 2020